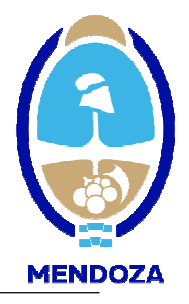

# GUIA PASO A PASO PARA COMPLETAR LOS DATOS SOLICITADOS EN EL FORMULARIO DE **INSCRIPCIÓN** EN LÍNEA

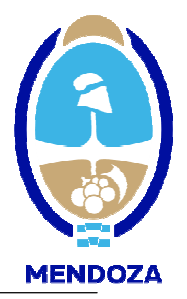

### ACLARACIONES PREVIAS

- En caso de que se este ingresando un dato erróneo o incompleto el sistema le avisara del error colocando un aviso en rojo, al principio de la pantalla, cuando Ud. presione SIGUIENTE.
- En caso que tenga que modificar algún dato colocado, utilice el comando ANTERIOR para llegar a la pantalla en la que se encuentra el dato a modificar, luego de lo cual avance nuevamente con el comando SIGUIENTE.
- Si por cualquier motivo usted no termina de ingresar los datos el sistema lo registra como solicitud incompleta sin perder los datos ya ingresados, por lo que puede volver a completar la inscripción colocando su número de CUIT, y luego el usuario y contraseña generados.
- La vigencia de la inscripción opera para:

Personas Jurídicas: un año y seis meses desde la fecha de ejercicio

Personas Humanas: un año y dos meses desde la fecha de manifestación de bienes

- Luego de asegurarse de que sus datos son correctos utilice el comando CONFIRMAR
- Si tiene alguna duda puede comunicarse a través de nuestro correo electrónico proveedores@mendoza.gov.ar

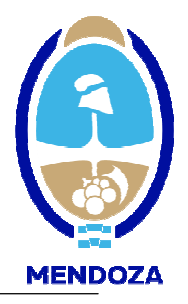

Para comenzar usted debe ingresar en el portal de compras www.mendoza.gov.ar/compras

Al ingresar en el portal de compras debe hacer clic en la opción "MESA DE AYUDA"

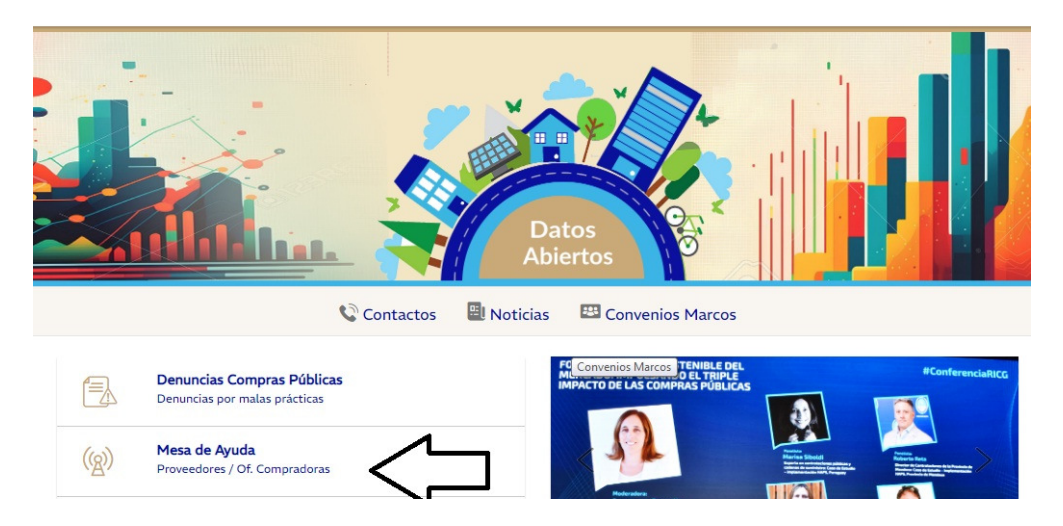

En esta opción usted comenzará la inscripción como proveedor haciendo click en "ACCESO A PROVEEDORES" y luego "ALTAS EN RUP", además encontrará los instructivos respectivos al trámite de inscripción. En caso de haber generado usuario y contraseña previamente, usted deberá ingresar en la opción "Acceso Proveedor"

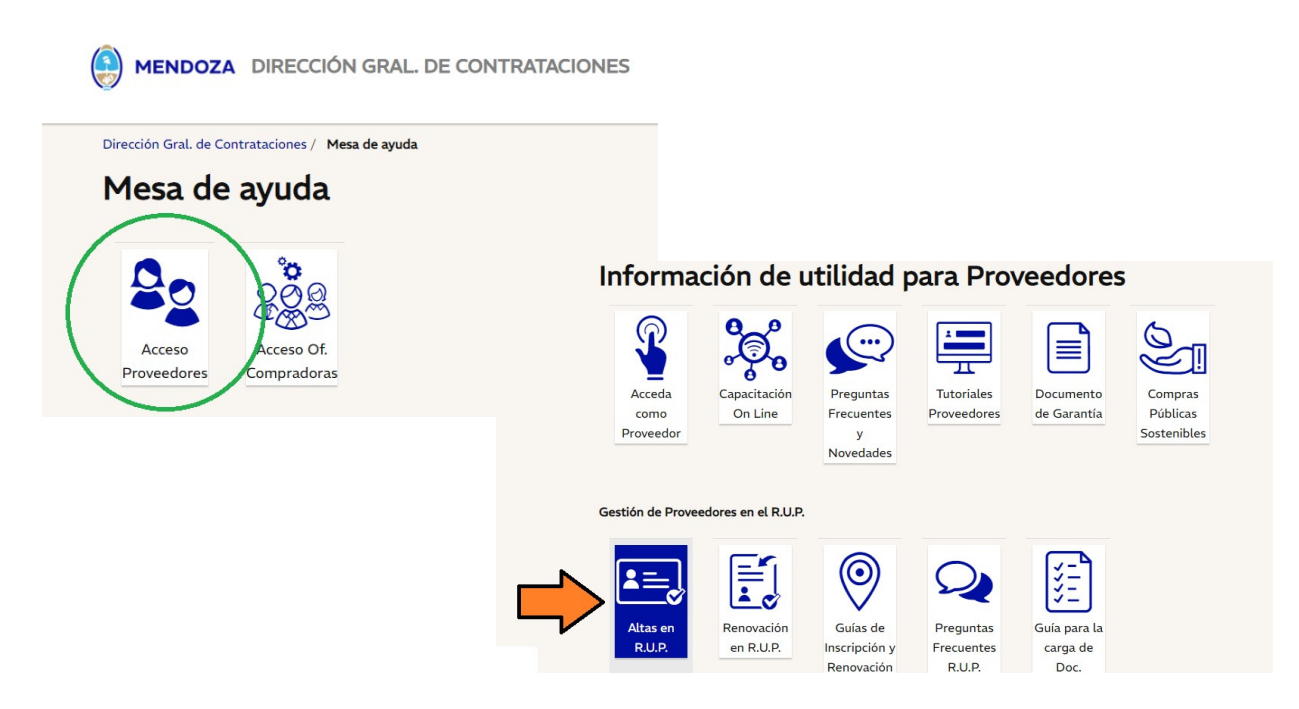

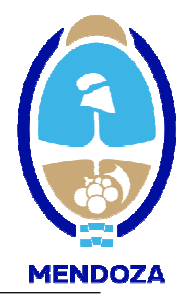

Paso 1: En este paso Ud. debe ingresar su número de Cuit, para iniciar el proceso de registración en línea. Presione siguiente para avanzar a una nueva pantalla

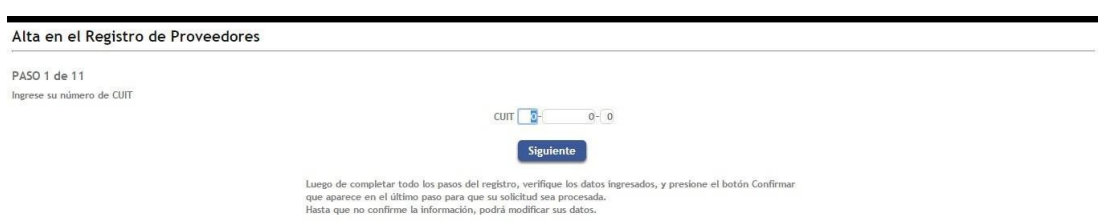

Paso 2: En este paso, usted deberá ingresar nombre de usuario y contraseña, que será el que utilizará cuando sea habilitado para trabajar con el Sistema de Compras Públicas. Una vez finalizado este paso, usted deberá ingresar nuevamente con el usuario y contraseña elegido.

Aclaración: en caso de olvidar su contraseña, usted podrá obtenerla nuevamente haciendo clic en "OLVIDO SU CONTRASEÑA", el sistema le pedirá el USUARIO, y le reenviara la información solicitada al correo electrónico informado en nuestros registros.

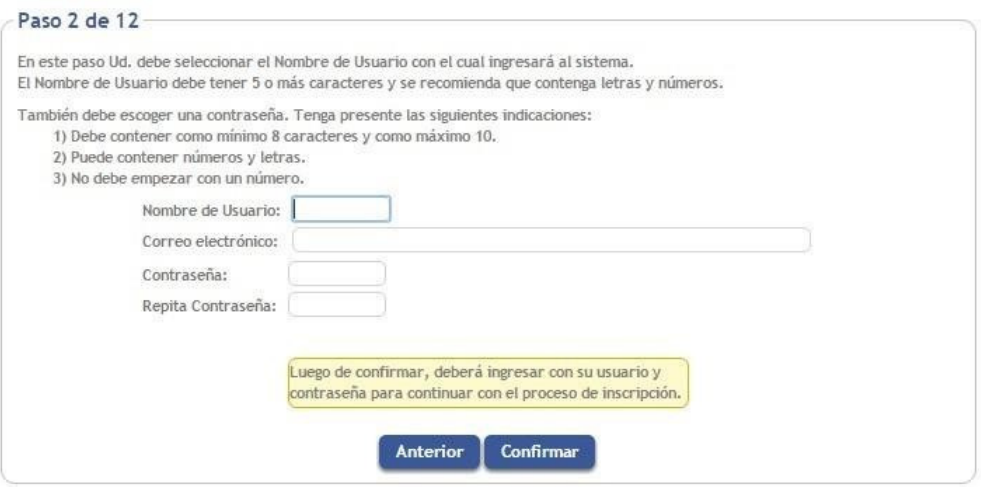

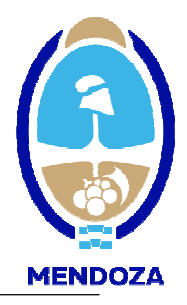

#### Paso 3: Aclaraciones

Nro de Inscripción Ing. Brutos: Para ingresar este dato es obligatorio que tenga el alta de ingresos brutos en la provincia de Mendoza, como contribuyente local o comprendido en el régimen de convenio multilateral. En caso de Convenio Multilateral debe completar todos los campos con el valor "1"

Nro de Importador: Indicar número en caso de poseer, caso contrario no deberá ingresar datos.

E-mail: Este dato es sumamente importante ya que constituirá el medio de comunicación entre el Estado Provincial y Ud. Se podrá ingresar solo un correo electrónico que será el oficial de la empresa. Se recomienda la cuenta del servicio GMAIL, dado que para otras cuentas, detectan la cuenta como Spam.

Fecha Constancia de Cumplimiento Fiscal: Indicar en este caso, la fecha de vencimiento de la constancia de cumplimiento fiscal correspondiente.

Zona de preferencia donde desea ser invitado a cotizar: Aquí debe seleccionar una zona de preferencia que será utilizada como referencia por el sistema, a fin de remitirle a su correo electrónico las invitaciones para participar en actos licitatorios. Es importante que tenga en cuenta que si selecciona alguna zona en particular, solo será invitado a participar en actos licitatorios convocados por Entes estatales de dicha zona.

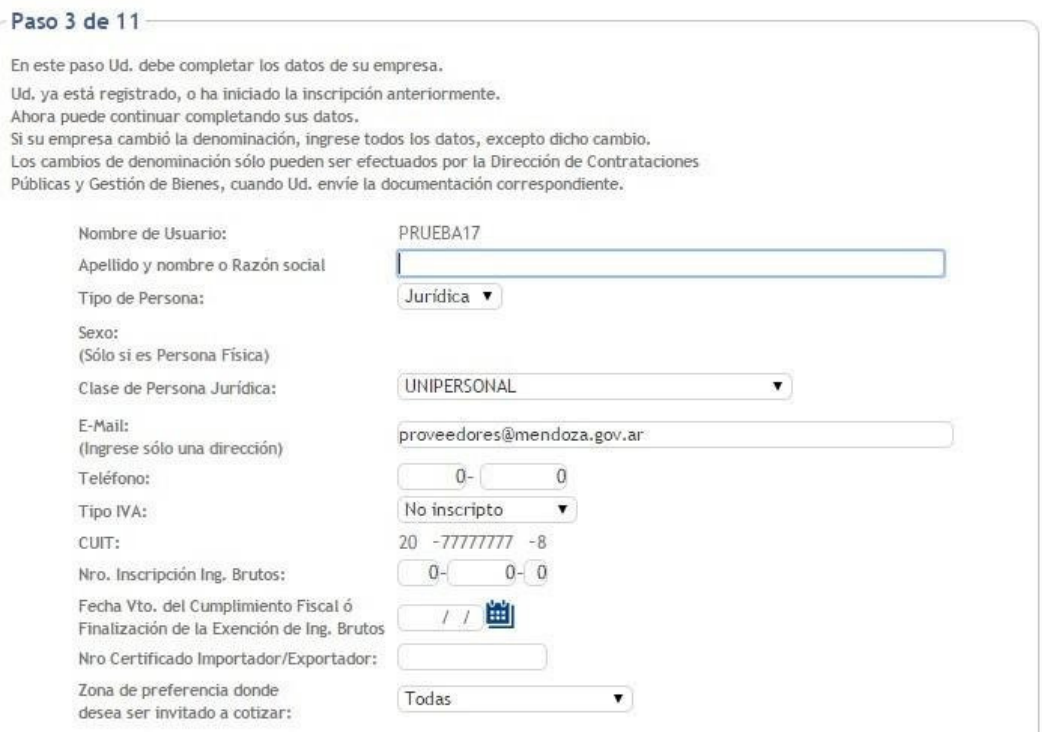

Paso 4: el o los rubros en los que desea registrarse como proveedor del Estado Provincial. En los rubros que Ud. elija, será invitado a su correo electrónico a participar en los actos licitatorios de dichos rubros.

La Inscripción en los rubros es a los fines clasificatorios y no da capacidad de ninguna índole, debiéndose ajustar a los requerimientos particulares solicitados para cada licitación.

Con el botón Agregar podrá ingresar el rubro respectivo, repitiendo la operación para cada uno de ellos y con el botón Eliminar podrá borrar el rubro previamente marcado.

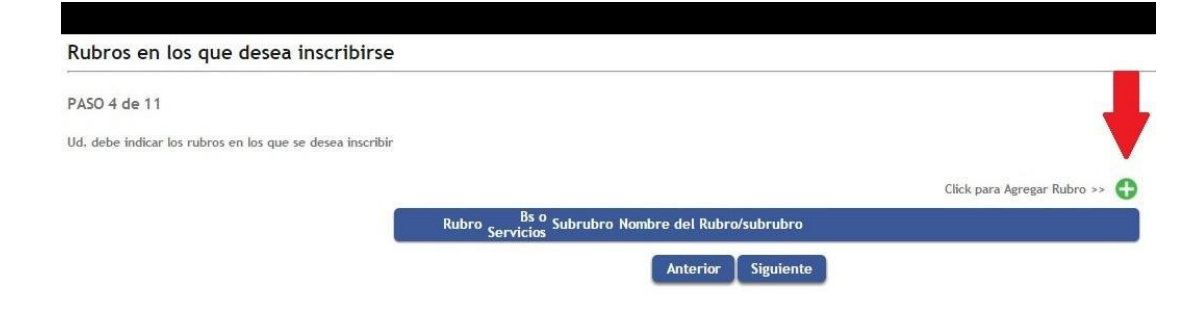

Los rubros en los que Ud. puede registrarse están codificados, para acceder a su descripción, debe presionar la flecha que aparece en Rubro, luego de lo cual se mostrará una nueva pantalla con la descripción de los mismos.

La selección del rubro es individual, el sistema mostrará el rubro seleccionado y Ud. deberá presionar ACEPTAR para confirmar la selección. Cuando termine de incorporar todos los rubros de su elección presione VOLVER.

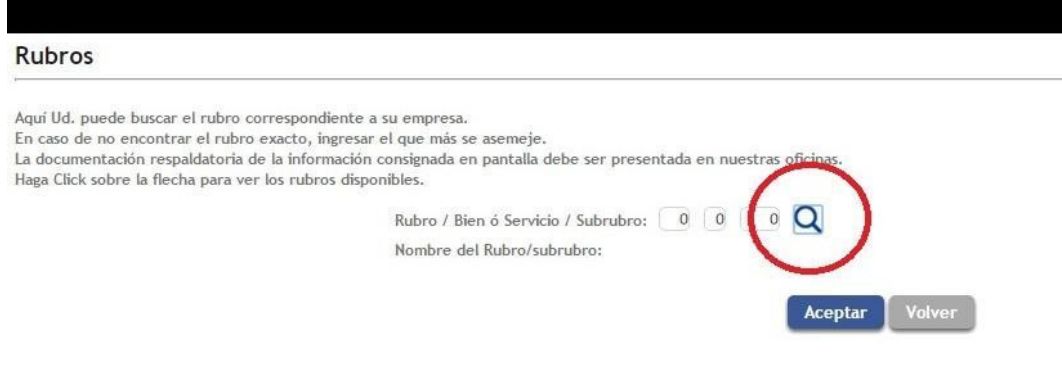

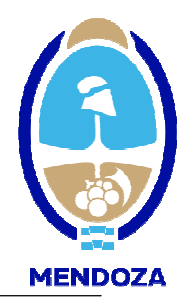

#### Paso 5: En caso de ser persona jurídica deberá completar este paso.

Actas de Asamblea y de Directorio: Las fechas de confección de dichas actas y el número correspondiente. Asimismo deberá ingresar la fecha en que finaliza el mandato conferido a los directores o socios en función a lo establecido en los instrumentos de conformación de la Sociedad..

Información Estatutaria: Deberá completar todos los datos solicitados según lo establecido en los instrumentos de conformación de la Sociedad.

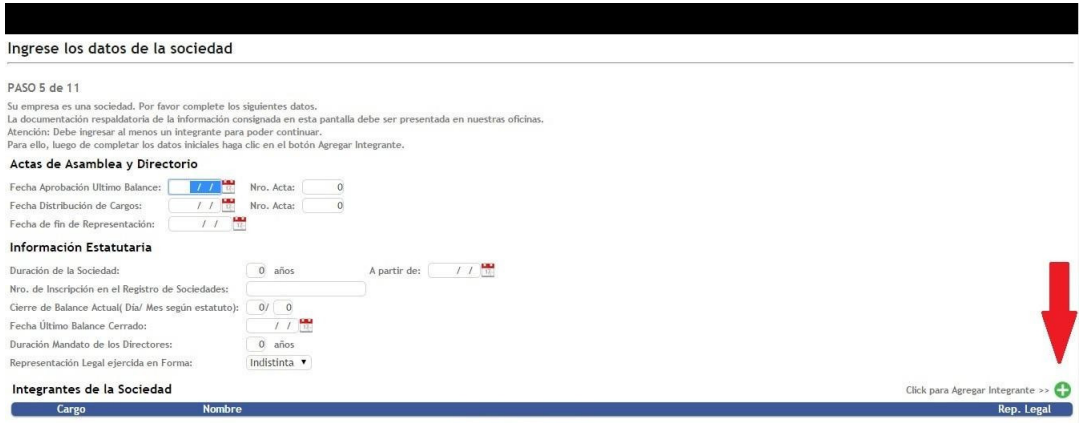

Anterior Siguiente

Integrantes de la Sociedad: Se debe ingresar TODOS los integrantes de la sociedad consignando si es representante legal, según lo establecido en los instrumentos de conformación de la Sociedad. Asimismo, se puede efectuar las modificaciones que se crean necesarias o realizar una eliminación de algún integrante que haya sigo incluido en forma errónea.

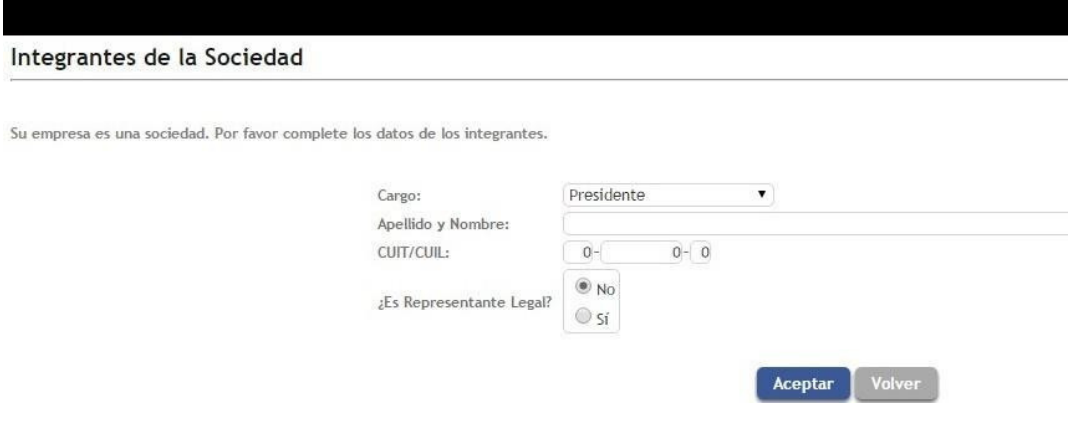

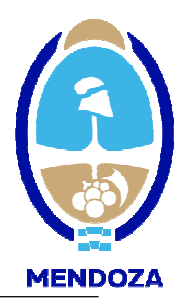

#### Paso 6:

Domicilios Real y Legal y otros domicilios de interés: Usted deberá colocar en forma obligatoria un domicilio Real y un domicilio Legal. Este último debe ser fijado dentro del radio del Gran Mendoza y es a fin de que pueda ser notificado. Si no se posee un domicilio legal en Mendoza, usted podrá optar por un domicilio postal.

Asimismo, podrá ingresar otros domicilio que crea de interés para una mejor información de su empresa.

Presione AGREGAR para incorporar un nuevo domicilio; MODIFICAR para modificar la información incorporada en el domicilio seleccionado y ELIMINAR para borrar un domicilio ingresado.

Ingresar los datos de los domicilios que correspondan. Una vez incorporados los datos use el comando ACEPTAR para validar el domicilio y luego CERRAR para volver a la pantalla anterior.

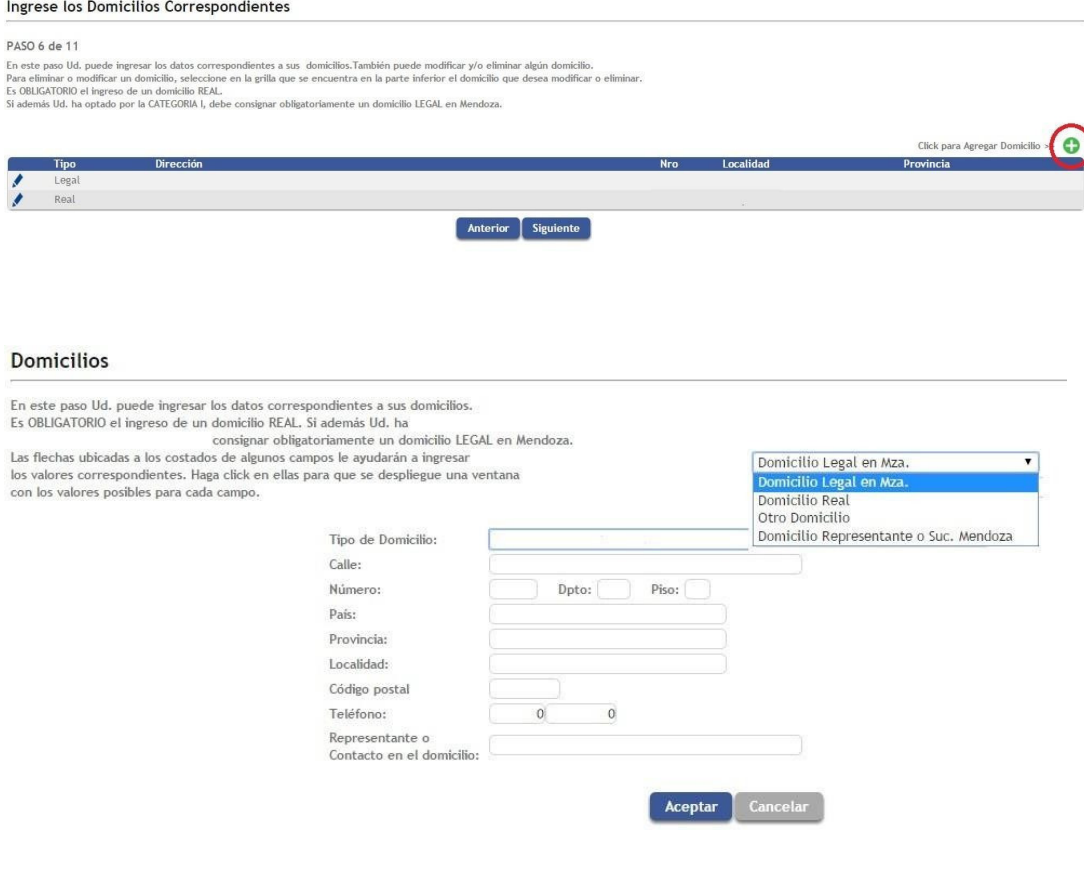

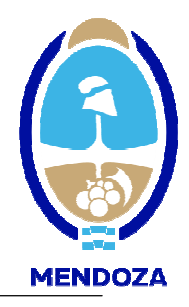

Paso 7: Los valores totales de cada rubro principal del Estado de Situación Patrimonial o Manifestación de Bienes, correspondientes a los dos últimos ejercicios

Obligatoriamente debe ingresar los datos del último ejercicio cerrado, que será el que debe presentar en nuestras oficinas, caso contrario no podrá continuar la carga

Tanto para Agregar, Modificar o Eliminar un ejercicio, primero debe elegir Último Ejercicio o Ejercicio Anterior y luego seleccionar el botón respectivo.

### En caso que de ser una empresa que recién inicia actividades podrá presentar un estado de situación patrimonial al inicio de la sociedad certificado por CPCE

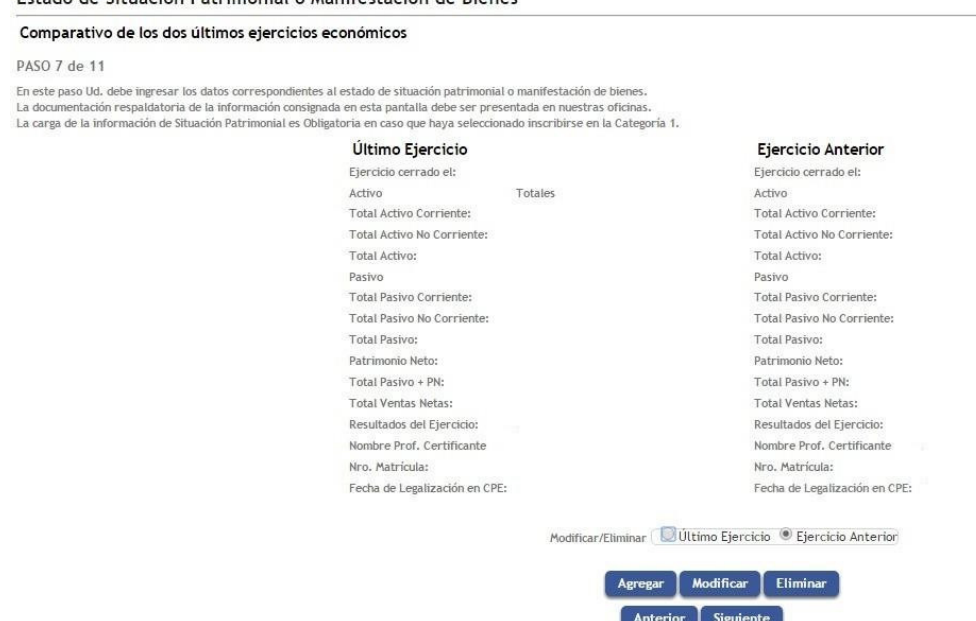

Fecha de cierre del Ejercicio: Debe ingresar la fecha de cierre del ejercicio que esta ingresando, ya sea del Último o del Anterior.

Usted deberá ingresar los datos marcados con asterisco los cuales son obligatorios, por lo que, de no ser ingresados el sistema no permitirá que avance al paso siguiente, en caso de no tener algún valor, usted deberá ingresar por lo menos el valor "0,01".

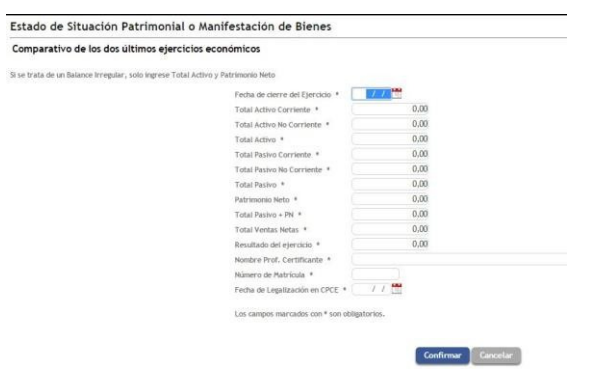

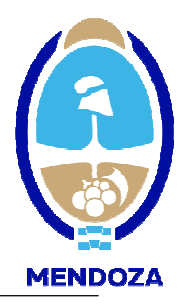

#### Paso 8: Datos de los representantes

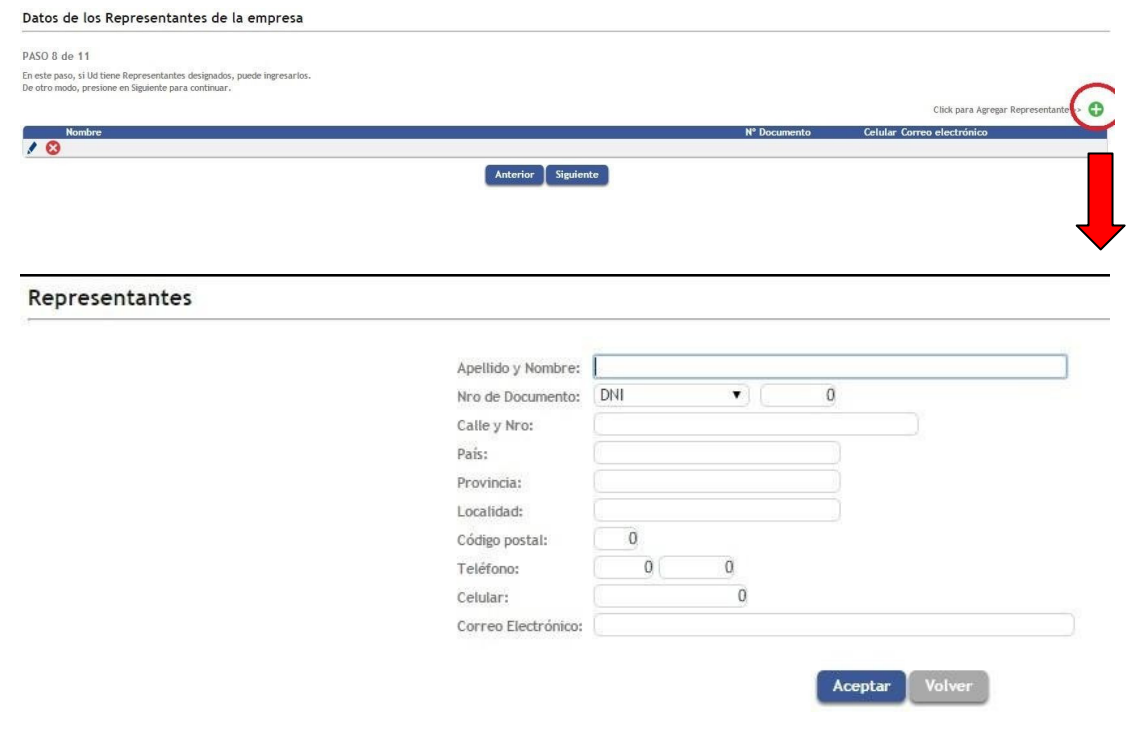

#### Paso 9: Datos de los apoderados:

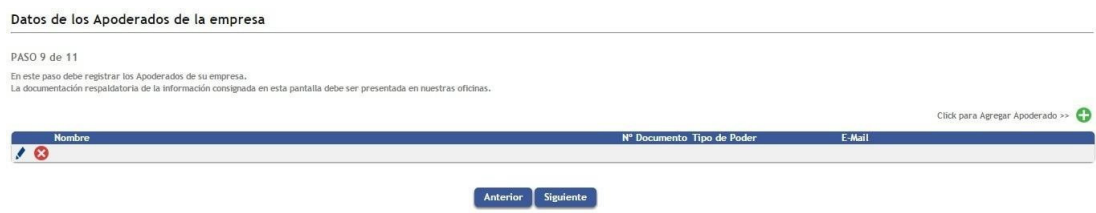

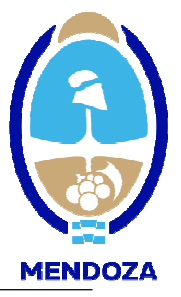

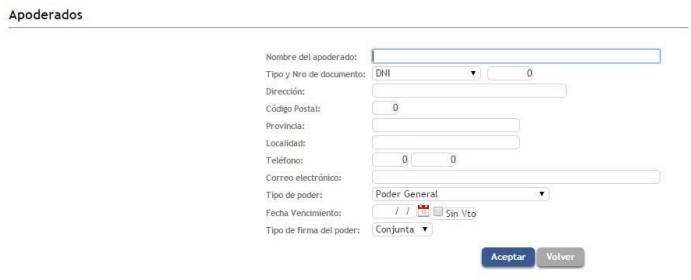

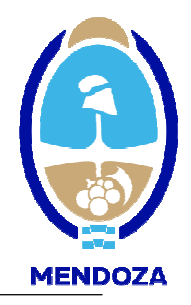

Paso 10: Ud. deberá imprimir, firmar, certificar ante escribano publico y digitalizar la Declaración Jurada de Veracidad de Información.

Este es el único documento que deberá presentar físicamente, certificado por escribano público.

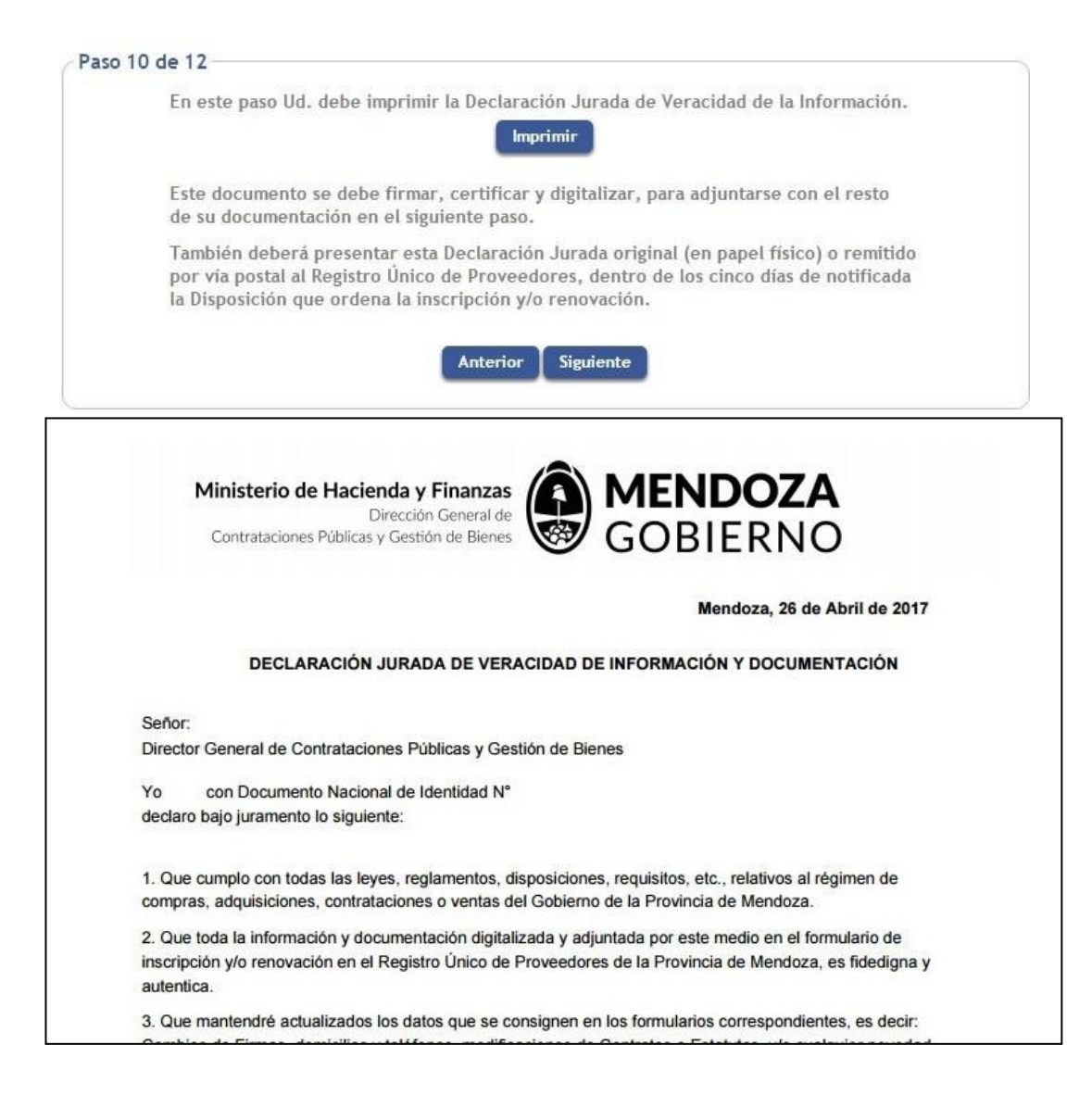

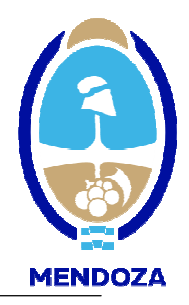

Paso 11: En este paso usted deberá adjuntar los archivos escaneados, que solicita el sistema a fin de poder continuar con la inscripción.

Para ingresar los archivos deberá hacer click en el Signo + en verde y luego desde icono de Archivo buscar el documento a subir y presionar "Agregar"

Al presentar la documentación digitalizada reemplaza a la documentación física. En el caso de tener que incorporar algún archivo que no figuré como obligatorio, ejemplo Notas en General y/o poderes, también podrá adjuntarlo.

Aclaración: el sistema acepta solo un archivo PDF por opción, es decir que todas las hojas del archivo a subir, deberán ingresarse como un solo documento.

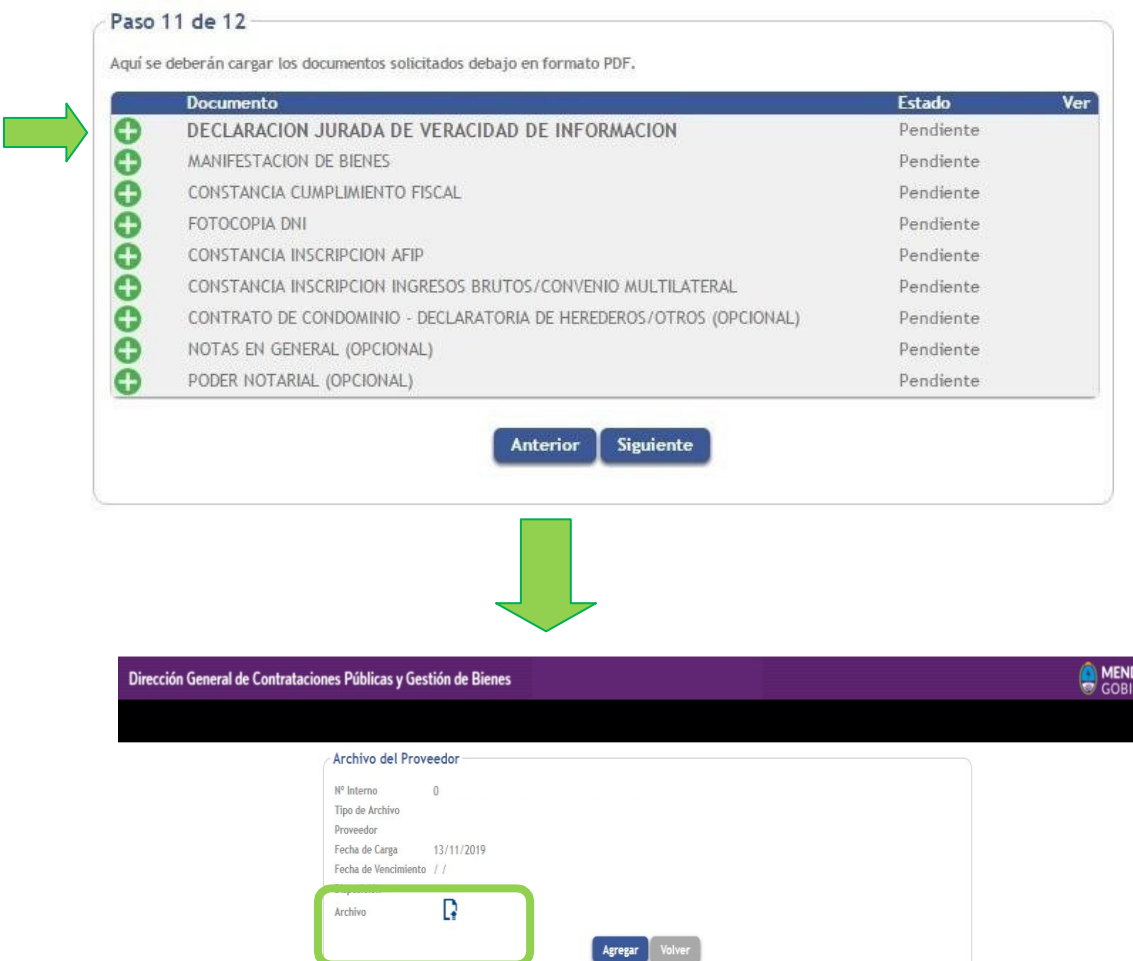

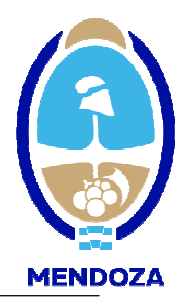

Paso 12: Confirmación definitiva. Esta pantalla es de confirmación de datos, se recomienda previo a confirmar los datos visualizarlos y verificarlos presionando la palabra AQUÍ.

Si sus datos fueron ingresados en forma correcta, presione CONFIRMAR.

Si desea regresar o modificar datos ingresados en los pasos anteriores, presione el comando ANTERIOR o sino podrá ingresar con el usuario y contraseña previamente generados.

Pantalla final: Esta pantalla le confirma que sus datos han sido enviados a nuestra consola de Administración. A partir de ese momento, su inscripción se encuentra en estado de control y análisis de documentación.

Confirmación de Datos

Paso 12 de 12

En este paso Ud, puede confirmar su información de inscripción. Si desea ver nuevamente los datos ingresados, haga click aqui. Para confirmar la información, haga click en el botón Confirmar.

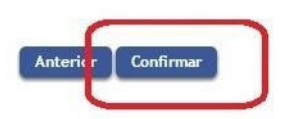